# **JACKHENRY** University

NetTeller<sup>®</sup> Release 2017

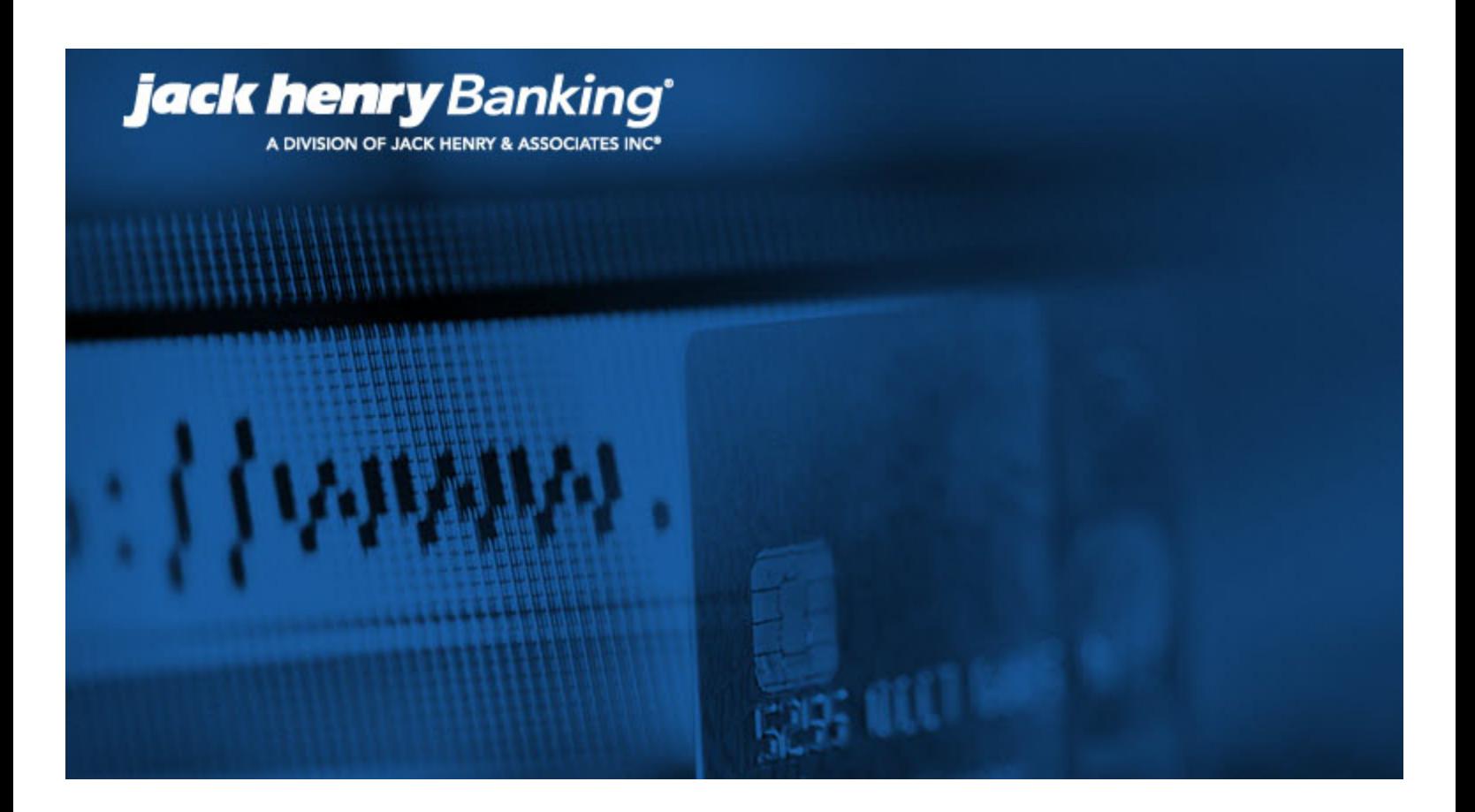

**JHA Small Business Cash Management™ Positive Pay Training Guide**

CIF 20/20®

February 7, 2017

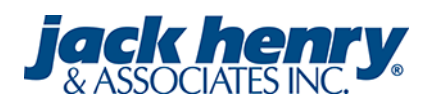

#### @ 1999 - 2017 Jack Henry & Associates, Inc.

All rights reserved. Information in this document is subject to change without notice. Dates contained in this document are provided as estimates only and can be changed at any time at the sole discretion of Jack Henry & Associates, Inc.

#### Printed in the United States of America.

No part of this document may be copied, reproduced, stored in a retrieval system, displayed, distributed or transmitted in any form or any means whatsoever (electronic, mechanical or otherwise), including by photocopying or recording for any purpose, without the prior written permission of Jack Henry & Associates, Inc. Making unauthorized copies of this document for any purpose other than your own personal use is a violation of United States copyright laws.

Any unauthorized use of Jack Henry & Associates, Inc.'s trademarks and service marks is strictly prohibited. The following marks are registered and unregistered trademarks and service marks of Jack Henry & Associates, Inc.

3rd Party Sweep™; 4Isight™; AccountAssist™; Account Analysis™; Account Cross Sell ™; Account Cross Sell Jumpstart™; Account Number Change™; ACH/Check Conversion Services™;<br>ACH Client™; ACH Manager™; ACH Origination/Proce All the Manual Discount of the Manager Pro® – Asset & Site Management™: ATM Manager Pro® – Cash Management™: ATM Manager Pro® – Event Management™: ATM Management ™: ATM<br>— Financial Management™: AudioTel™: Banno Apps™: Ban ATM Manager Pro® Monitor™; Banno Online™; Banno People™; Banno People PS™; Banno Platform™; Banno Reports™; Banno Reports PS™; Banno Settings™; Banno Settings PS™; Banno Support®"; Banno Support®"; Banno People PS™; Banno Platform™; Banno Export Pro CU™; Card Holder Controls and Alerts<sup>on</sup>; Card Processing Solutions <sup>74</sup>; Card Processing Solutions Companion App<sup>one</sup>; Card Processing Solutions Credit™; Card Processing<br>Solutions Debit™; Centurion Business Co Check 21 Exception Processing™; CheckCollectPlus™; Check Collect Recovery Services™; Check Writer for Core Director®; CIF 20/20®; CIF 20/20® Teller ™; CliF 20/20® Teller Capture™;<br>ClF 20/20® Teller Offline™; Collateral an CIF 20/20\*Teller Offline "". Cluster.cometr"". Commercial Lending Add-On Services "", Commercial Lending Devices Public Commercial Lending Devices Public Commercial Centre Studies (Commercial Centre Studies (Commercial Cen eSAT™; Gladiator® eShield™; Gladiator® Help Desk Service<sup>sw</sup>; Gladiator® Hosted Network Solutions™; Gladiator® Incident Alert™; Gladiator® IT Regulatory Compliance/Policy Products™; Gladiator® Managed IT Services™; Gladiator® Managed Unified Communications Services™; Gladiator® NetTeller® Enterprise Security Monitoring™; Gladiator® Network Services™;<br>Gladiator® Phishing Defense and Response Service™; Gladiator® Phishing Defense and Response Service™; Gladiator® Social Media Compliance Services™; Gladiator Technology®; Gladiator® Unified Communications Services™; Gladiator®<br>
Virtual Information Security Officer ™: Glad Solutions"", JHA Payment Processing Solutions"; JHA Prepaid Cards"", JHA Professional Consulting Services"", JHA Program Management", SHA Real Time "", JHA Shared<br>Branch"", JHA Shared Basiness Cash Management"", JHA Profes PROFITStar® Budget™: PROFITStar® Classic™: PROFITStar® Reporting Service™: ProfitStars® ProfitStars® CECL Analysis and Reporting®": ProfitStars® CECL DataStore and Validation®<br>ProfitStars® Customer Pricing and Profitabili Reporting Solutions™; Relationship 360™; Relationship Profitability Management™ (RPM); RemitCentral™; RemitPlus®; RemitPlus®; RemitPlus®; RemitPlus®; RemitPlus®; RemitPlus® HRCM "n; RemitPlus®; RemitPlus®; RemitPlus®; Rem DataMart ™; Synergy Document Management ™; Synergy Document Recognition ™; Synergy Document Tracking ™; Synergy eDistribution ™; Synergy eMailAssist™; Synergy Enterprise<br>Content Management™ (ECM); Synergy eSign Pri; Syner Teller

#### Slogans

Cutting-Edge IT Solutions for the Future of Credit Unions<sup>®M</sup>; Know-It-All - Empowering Users Through Knowledge<sup>®M</sup>; Leading through technology ... guiding through support<sup>®M</sup>; Powering Actionable Insight<sup>om</sup>; The Depth of Financial Intelligence<sup>om</sup>; We Are Looking Out For You<sup>om</sup>; Where Tradition Meets Technology<sup>on</sup>

Various other trademarks and service marks used or referenced in this document are the property of their respective companies/owners.

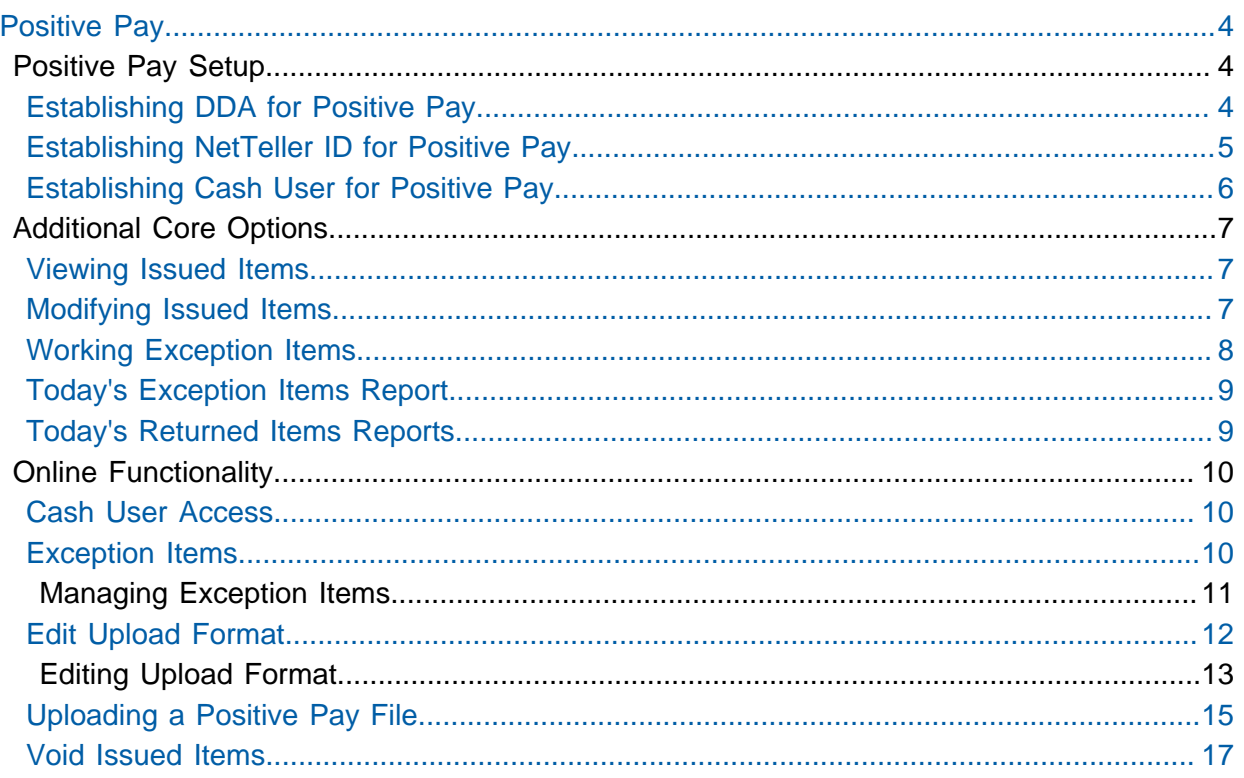

# <span id="page-3-0"></span>Positive Pay

Positive Pay is a fraud prevention tool that allows you to monitor items posting to your accounts. If an issued item does not match the record, then you can choose to pay or to return the item.

A commercial customer uploads a file to the financial institution that lists all issued check items for that account. The file must include the check number and check amount. As items are presented for payment, the system compares each posted item to the customer's issued item list. If any posted item does not match the recorded items, then the commercial customer decides either to pay the item or to return the item.

# <span id="page-3-1"></span>Positive Pay Setup

### <span id="page-3-2"></span>Establishing DDA for Positive Pay

Before Positive Pay can be enabled for NetTeller, the customer's DDA account must be established within the **POSPAY** menu.

- **1.** Go to **POSPAY** option **Enter/Update Positive Pay Customers**.
- **2.** Enter the DDA account number.
- **3.** Complete the fields on this screen.

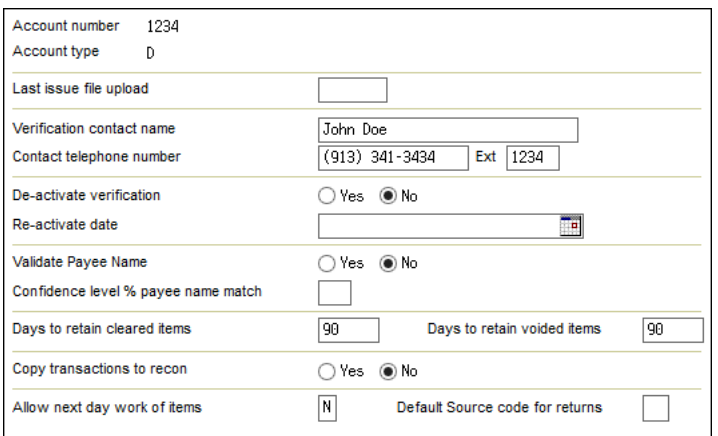

#### **Allow Next Day Work on Items**

If the financial institution is a memo-post bank, select **N**. For an **N** selection, images of the item are available. If the financial institution is not a memo-post bank, select **Y**. For a **Y** selection, images of the item are not available.

#### **Copy Transactions to Recon**

If account is set up in the **Recon** menu, **Y** copies the uploaded items into the recon files.

#### **Days to Retain Cleared Items**

Number of days cleared items remain in Positive Pay files.

#### **Days to Retain Voided Items**

Number of days voided items remain in Positive Pay files.

### **De-activate Verification**

Select **No** to have the account available immediately for Positive Pay. Select **Yes** not to have the account available for Positive Pay until the reactivation date.

### **Default Source Code for Returns**

Valid code used as a default for items marked for return.

#### **Re-activate Date**

Date in which the account is available for Positive Pay if the **De-activate Verification** field is set to **Yes**.

### **Validate Payee Name**

Select **Yes** to create exception items based on payee information. Select **No** not to create exception items based on payee information. This option is not available for all banks. Contact CIF 20/20 Support for further information.

### **Verification Contact Name/Telephone Number**

The company's contact information.

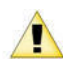

Do not complete the **Last Issue File Upload** field on this screen.

### **4.** Select **Submit**.

**5.** Under File Input Information, select **None** for **File Input Method/Size**.

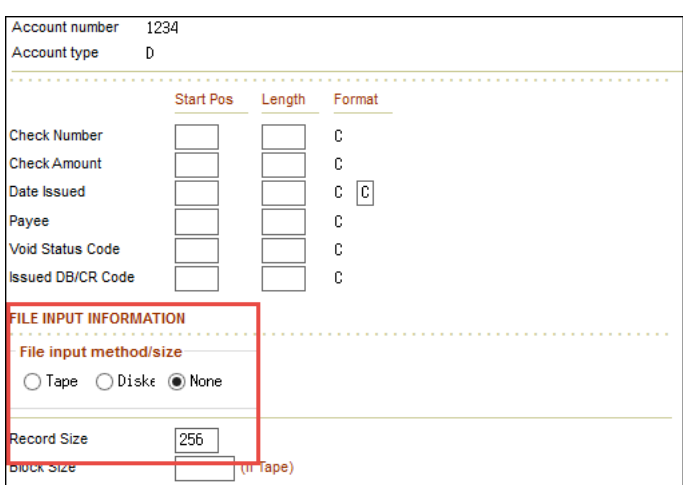

**6.** Under File Input Information, enter **256** for **Record Size**.

This field is required, even though NetTeller does not use this field.  $\mathbf{ii}$ 

**7.** Select **Submit**.

### <span id="page-4-0"></span>Establishing NetTeller ID for Positive Pay

The account must be flagged for Positive Pay within the NetTeller ID set up. Follow these steps for all accounts with Positive Pay.

- **1.** Go to **NETTELLER** option **Work with Accounts**.
- **2.** Press **Enter** until you reach the Work with Account screen.
- **3.** Select the account to be flagged for Positive Pay, and then select **Work with Account**.

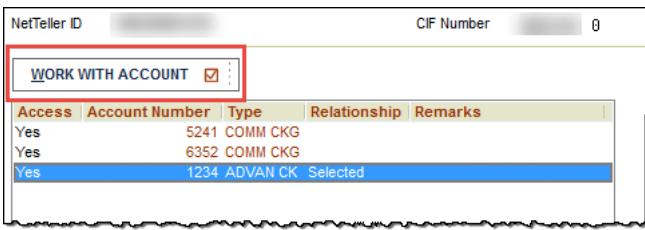

**4.** For **Upload Positive Pay File**, select **Yes**.

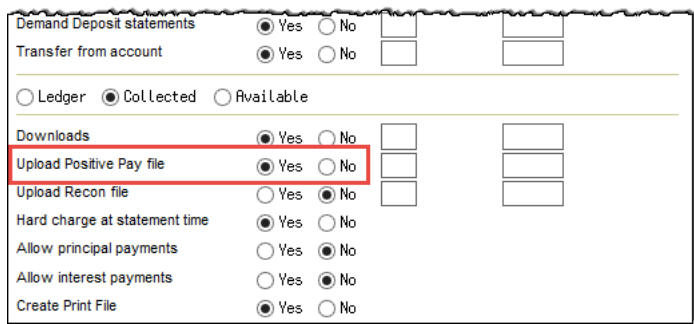

**5.** Press **Enter** on the remaining screens.

Run customer update in NetTeller Back Office.

### <span id="page-5-0"></span>Establishing Cash User for Positive Pay

For cash users, enable the Positive Pay entitlements. Positive Pay entitlements allow cash users to upload issued items files and work exception items.

- **1.** Locate the cash user in **NETTELLER** option **Work with Cash Users**, and then select **Change**.
- **2.** Select **Yes** for the following fields.

### **Upload Positive Pay**

Upload file containing a list of issued items.

#### **Work Positive Pay Exceptions**

Determine whether to pay or return exception items.

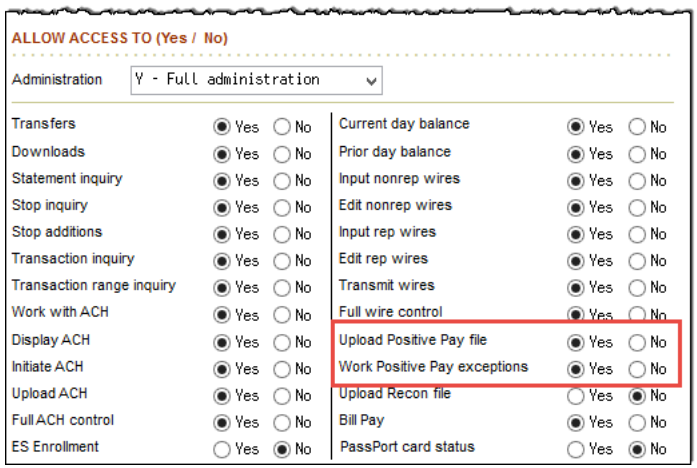

**3.** Enter through the remaining screens.

# <span id="page-6-0"></span>Additional Core Options

### <span id="page-6-1"></span>Viewing Issued Items

Once a customer uploads an issued items file, those items are visible on the CIF 20/20 system. You can view issued items and the status of that item.

**1.** Go to the **POSPAY** option **Issued Item Inquiry**.

Serial number, amount, payee, and status appear on this screen. Status options include **Issued**, **Cleared**, and **Void**.

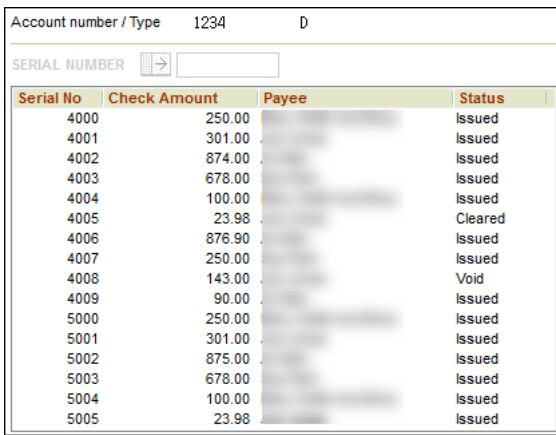

**2.** Enter the customer's account number.

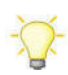

If looking for a specific item, the check number can also be entered.

### <span id="page-6-2"></span>Modifying Issued Items

After the customer uploads an item, voiding an item is the only modification that the customer can make to an uploaded item. Other modifications are made by the bank.

- **1.** Go to the **POSPAY** option **Issued Item Maintenance**.
- **2.** Enter the customer's account number.

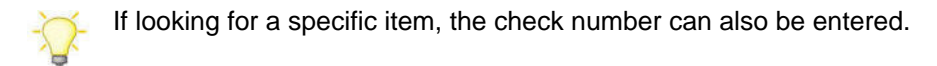

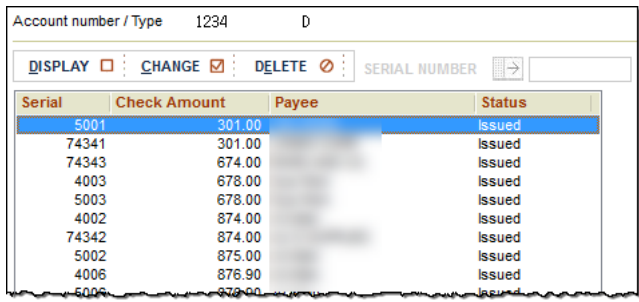

Any part of the issued item can be edited: number, amount, issued day, payee, etc.

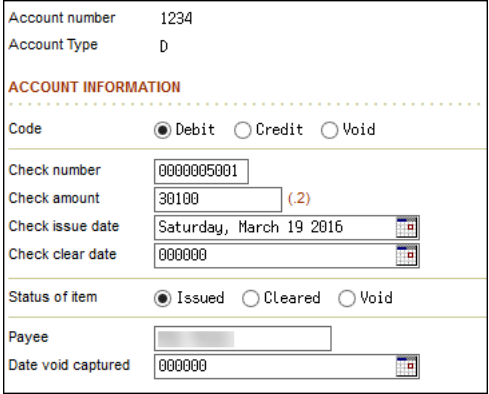

### <span id="page-7-0"></span>Working Exception Items

The bank can decide on current exception items. For example, if the customer does not have access to a computer or if the customer is having difficulty logging on, the bank can assist.

- **1.** Go to **POSPAY** option **Exception Item Maintenance**.
- **2.** Enter the customer's account number.
- **3.** Select the item, and then select **Change**.

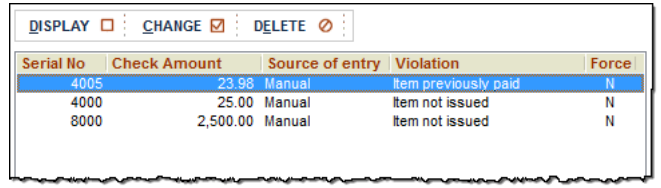

**4.** Select one of the following **Force Pay** options.

- Select Y to pay the item.
- Select **N** if the item is to appear unposted the following day.
- $\triangleright$  Select **R** to return the item.

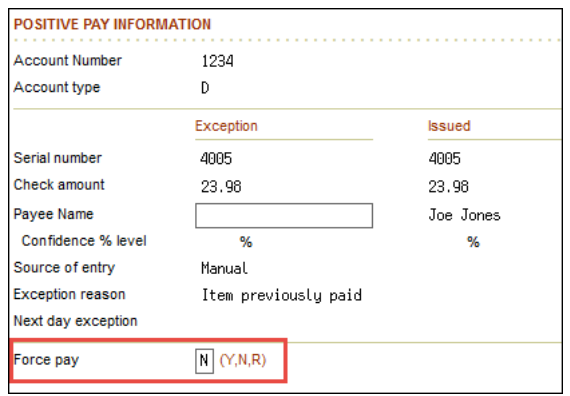

### <span id="page-8-0"></span>Today's Exception Items Report

The financial institution can pull a report that shows all exception items for the current business day. To generate the report, go to **POSPAY** option **Print Today's Exception Items**.

All exception items for all Positive Pay customers are listed on this report. If a customer works their exception items and chooses to pay the items, then that information appears. You can see which user pays the item, and the time they submitted the decision.

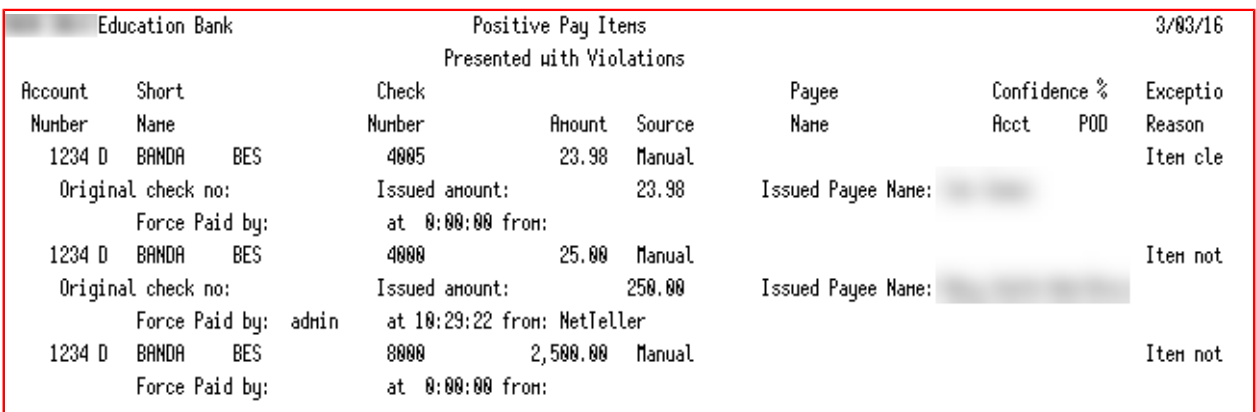

### <span id="page-8-1"></span>Today's Returned Items Reports

The financial institution can pull a report that shows all returned exception items. To generate the report, go to **POSPAY** option **Print Today's Exception Return Items**.

The financial institution can see which customers return the item and the time of the return.

Items appear only on this report after the customer logs on to NetTeller and submits their exception items.

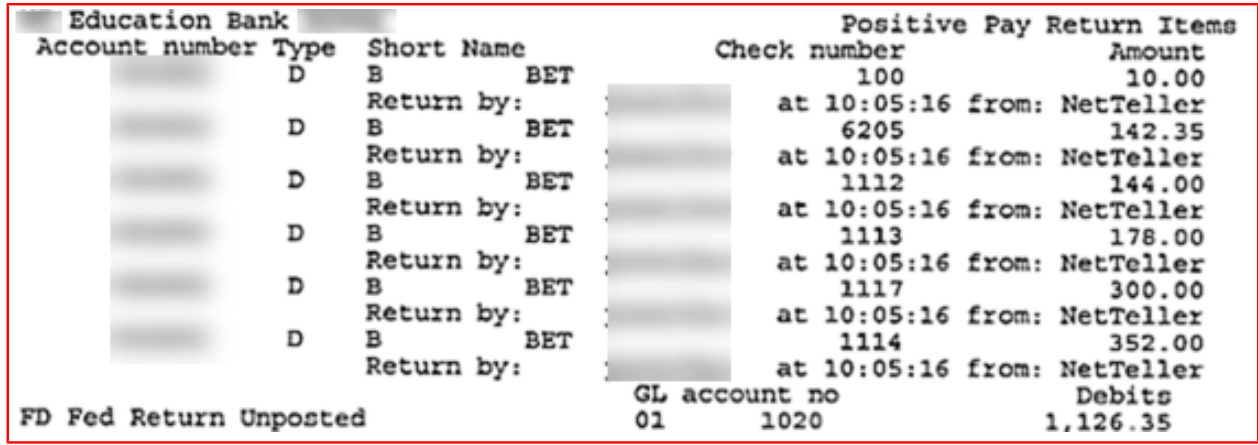

# <span id="page-9-0"></span>Online Functionality

### <span id="page-9-1"></span>Cash User Access

For users to access Positive Pay, the appropriate entitlements must be enabled. These entitlements allow you to determine what the users can do.

To enable these options, go to **Cash Manager** > **User** > **Default Settings**. Select the Positive Pay entitlements that the user needs.

### **Upload Positive Pay**

Allows users to upload a file containing a list of check items that have been dispersed.

### **Work Positive Pay Items**

Allows users to determine whether to pay or return exception items.

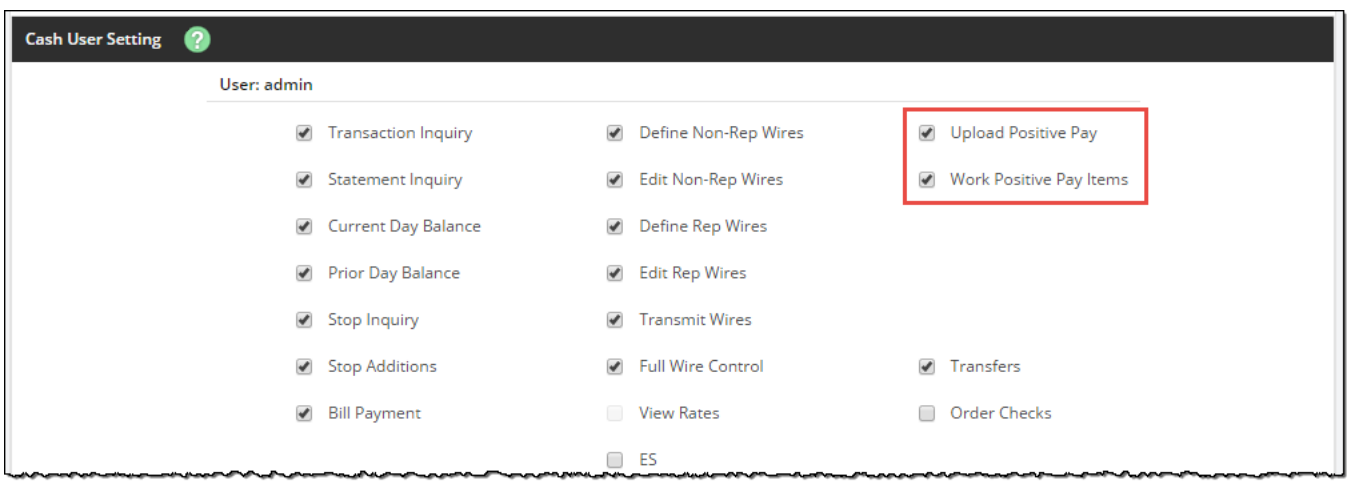

### <span id="page-9-2"></span>Exception Items

If an item is presented for payment but does not match what was previously uploaded, the item becomes an exception. Review each exception, and determine if the item is to be paid or returned.

Examples of exception reasons include:

- **Invalid Amount**
- Item Not Issued ٠.
- Voided Item ٠
- Zero Serial Number ٠
- **Duplicate** .

### <span id="page-10-0"></span>Managing Exception Items

- **1.** Choose one of the following options:
	- To pay the item, select the check box under the **Pay** column.
	- To return the item, clear the check box under the **Pay** column.

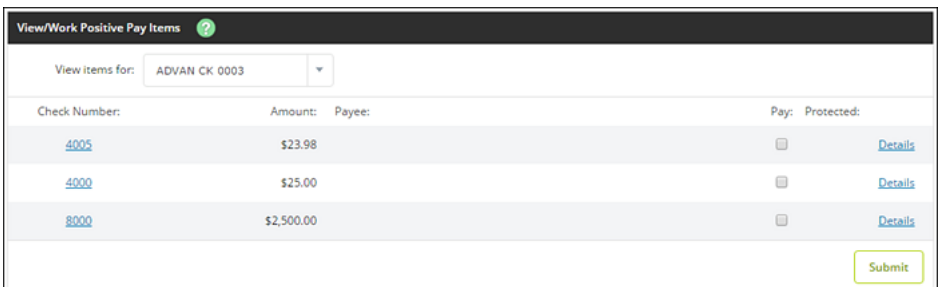

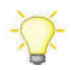

To help determine if the item is to be paid or returned, click **Details** to get additional information, including the **Exception Reason**.

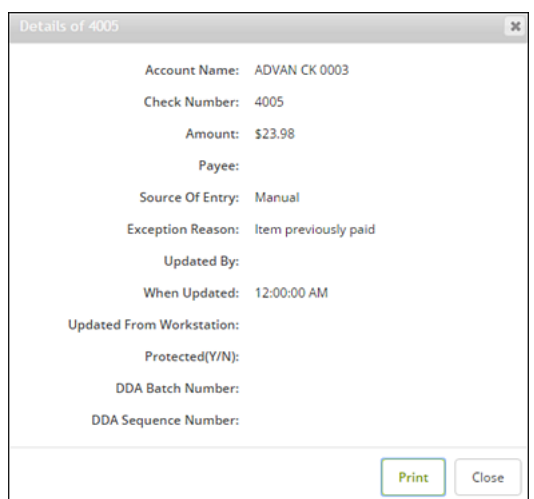

**2.** Select **Submit**.

### <span id="page-11-0"></span>Edit Upload Format

Any items issued must be uploaded and sent to the bank.

Two types of files can be uploaded into NetTeller: CSV and Fixed Position. If uploading either of these types, an upload format must be established indicating where, within the file, information is contained.

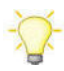

If **Edit Upload Format** is not available, contact the financial institution. The financial institution may need to open a Support case with Jack Henry & Associates. Only JHA can enable this option.

### **CSV Files**

A CSV file is created within Excel®. The information is located within specific columns. In this example, the item number is found in the first column while the item amount is found in the second column.

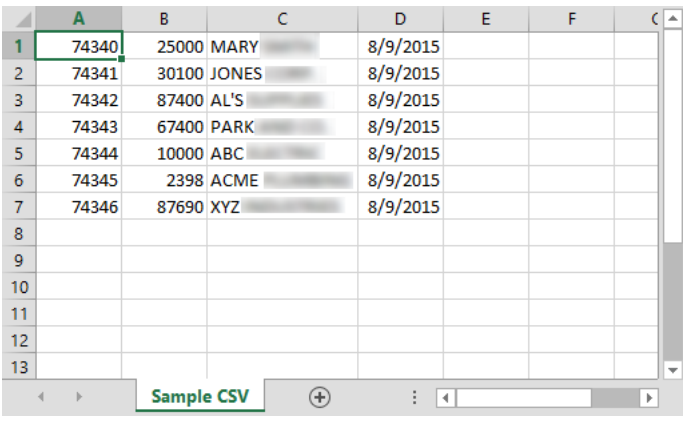

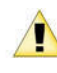

When saving a CSV file, change the file extension (type) to .csv, not .xls. An .xls file does not **The upload successfully.** 

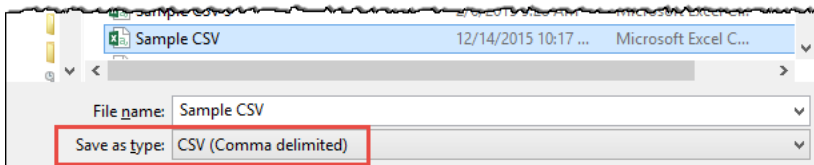

### **Fixed Position Files**

A fixed position file is created within Notepad. The information is located within a specific position of the line. In this example, the issue date begins in position 1 and ends in position 6, while the item number begins in position 8 and ends in 11.

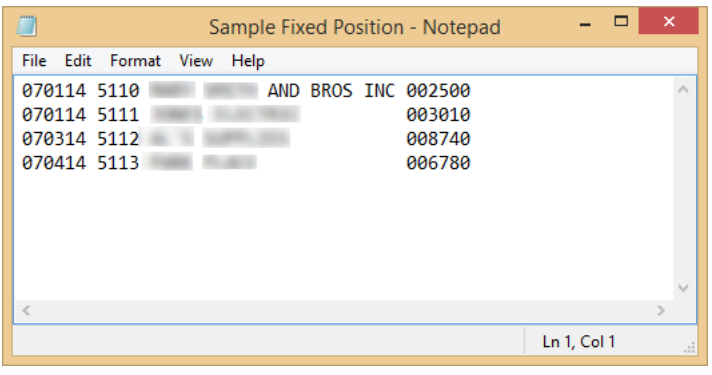

<span id="page-12-0"></span>Editing Upload Format

- **1.** From the **Select Upload Format to Edit** option, select one of the following file types:
	- **CSV File**
	- **Fixed Position**

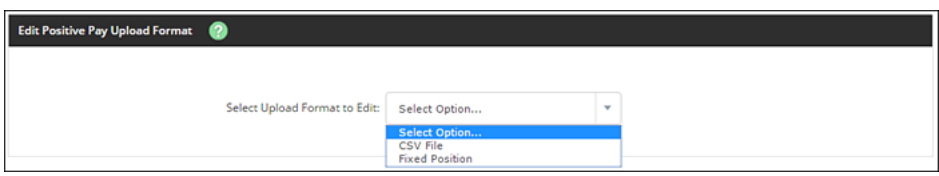

**2.** Edit the fields, as necessary.

For date fields, select the format your date is in. If using the void option, you must also indicate the variable for a void.

### **CSV File**

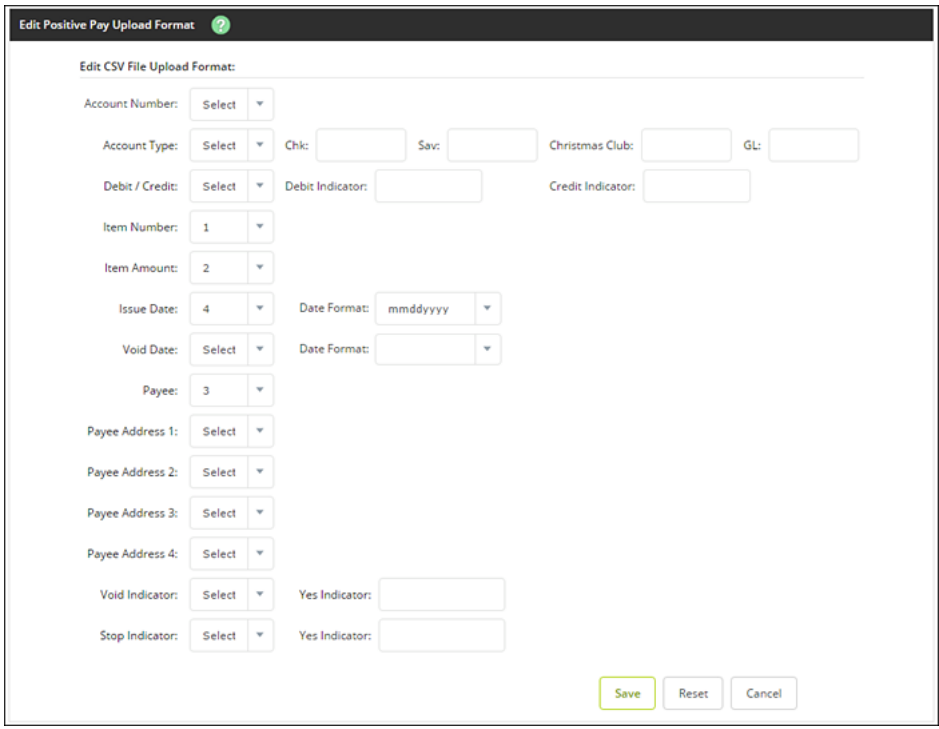

#### **Fixed Position File**

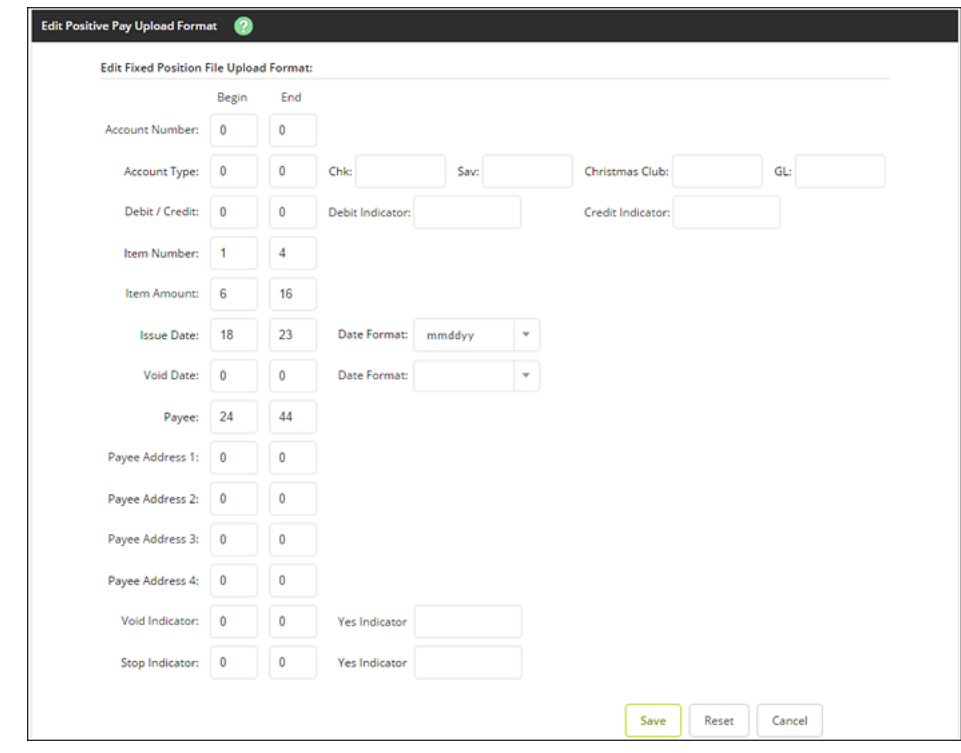

**3.** The upload format is not worked again, unless the file layout changes.

### Select **Save**.

# <span id="page-14-0"></span>Uploading a Positive Pay File

To determine exception items, you need a list of checks that you have issued. This list can either be uploaded into NetTeller or entered manually. While your file can contain as much information as you want, item number and item amount are required.

If you have manually created a CSV or fixed position file, or you have software that creates the file, use the standard upload option.

- **1.** For **Upload File For**, select the account.
- **2.** For **Upload File Type**, choose one of the following file types:
	- **CSV File**.
	- **Fixed Position File**.
	- **Manual Entry** Use this method if you already uploaded your file for the day but have extra issued items, or if you cannot create a CSV file or a fixed position file. With the manual entry option, you can enter the item's information directly into NetTeller.
	- **Open Input** Use this method if you have trouble with uploading a CSV file or a fixed position file.

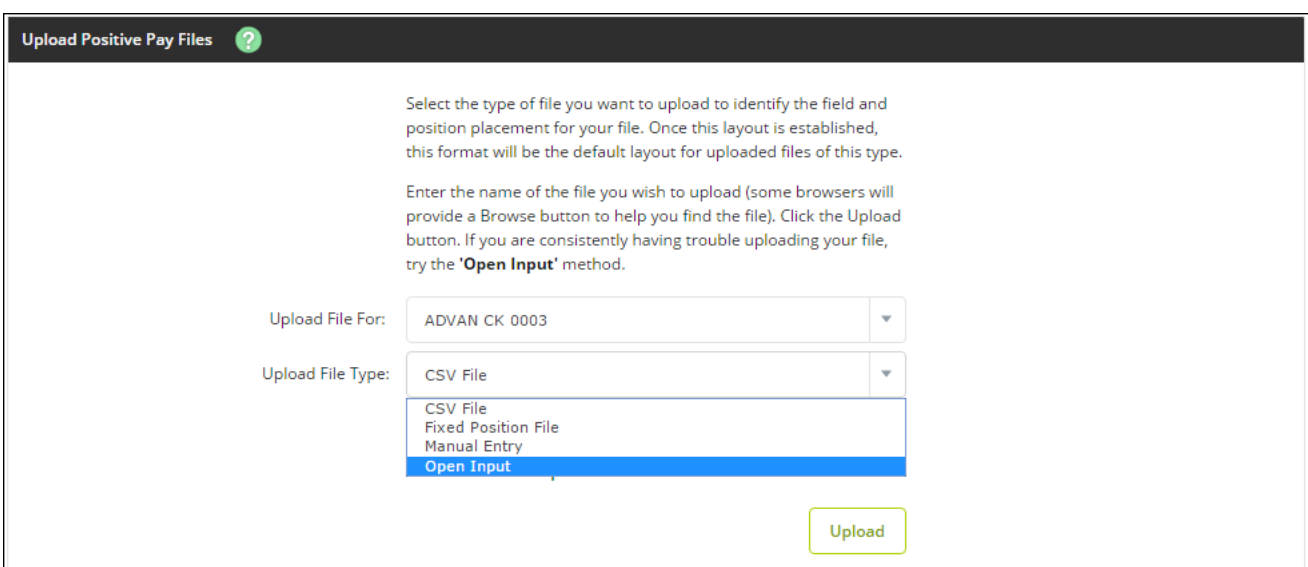

**3.** Based on your situation, follow the corresponding steps.

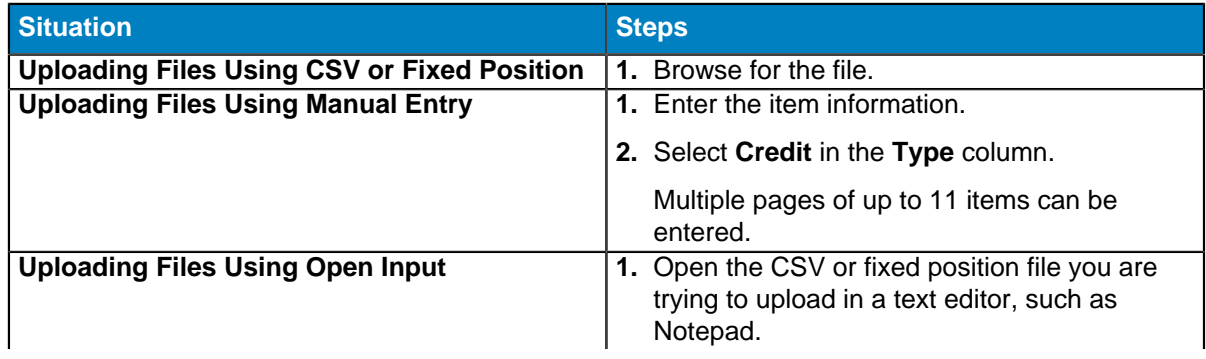

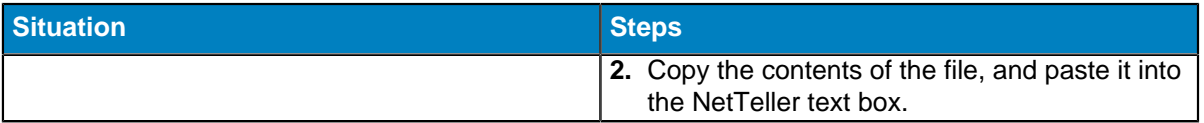

#### **4.** Select **Upload**.

Once the file uploads, the File Upload Status screen appears.

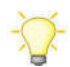

Select **View Details** to review the items.

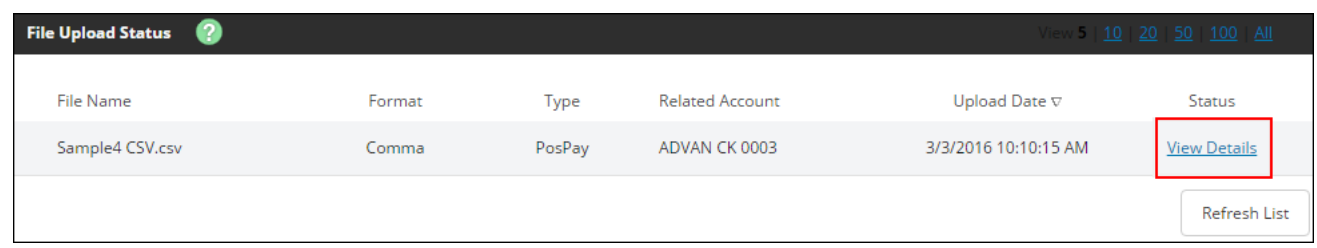

**5.** Verify that the item information is correct, and then select **Approve**.

A file must be approved prior to uploading another file.(i)

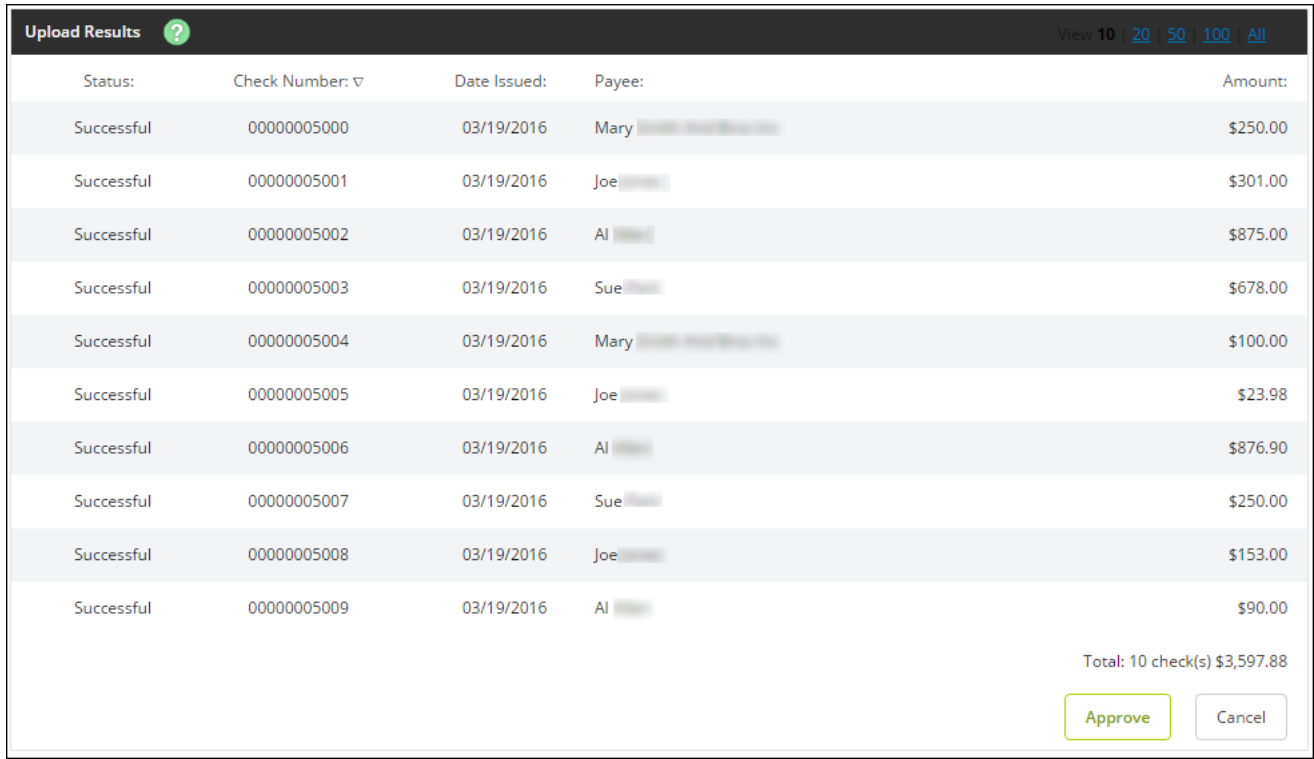

## <span id="page-16-0"></span>Void Issued Items

There may be times when an item must be voided. Items can be voided through NetTeller even if they have already been uploaded.

If voiding an item with a file, a **Void Date** and **Void Indicator** must be included in both the file and file format.

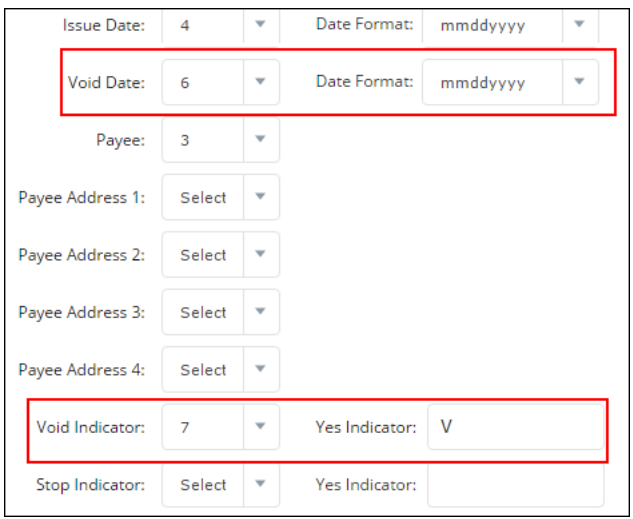

If voiding an item manually, select **Void** from the **Type** column.

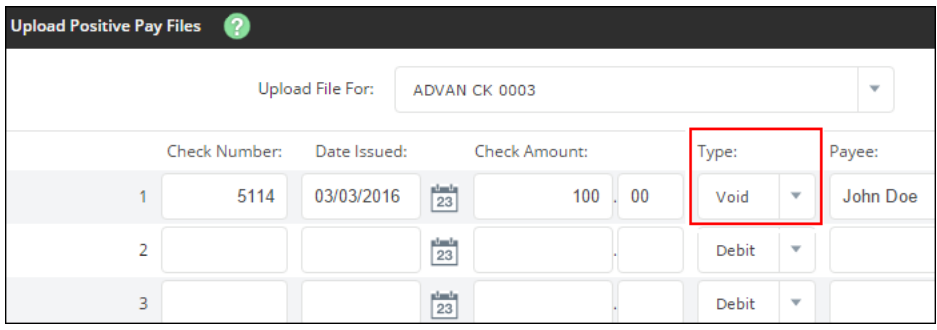